# ScienceDirect

### ВЕДУЩАЯ ИНФОРМАЦИОННАЯ ПЛАТФОРМА ELSEVIER ДЛЯ УЧЕНЫХ, ПРЕПОДАВАТЕЛЕЙ, СТУДЕНТОВ

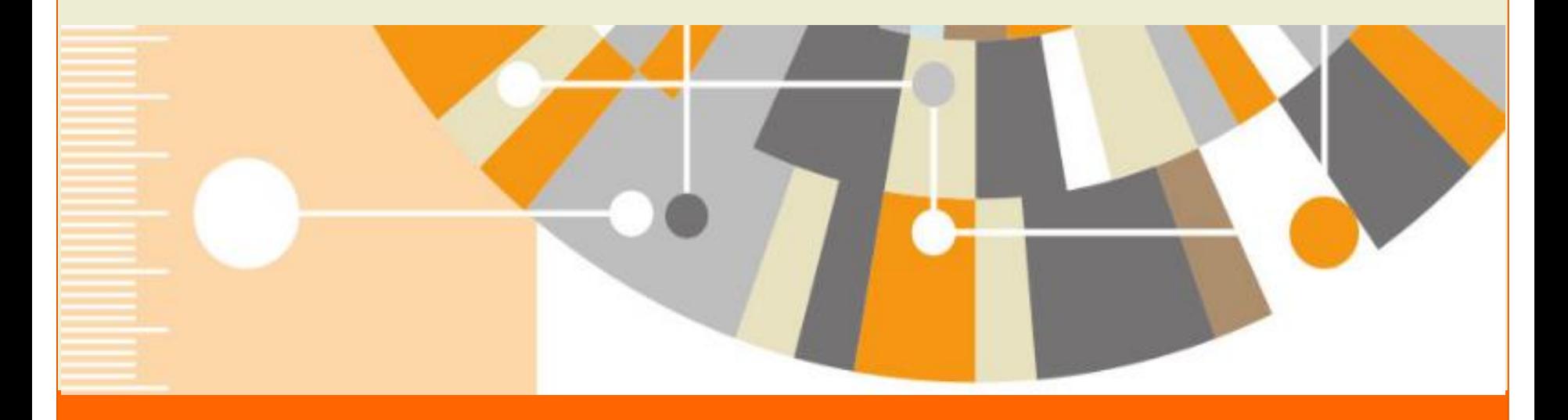

# Содержание

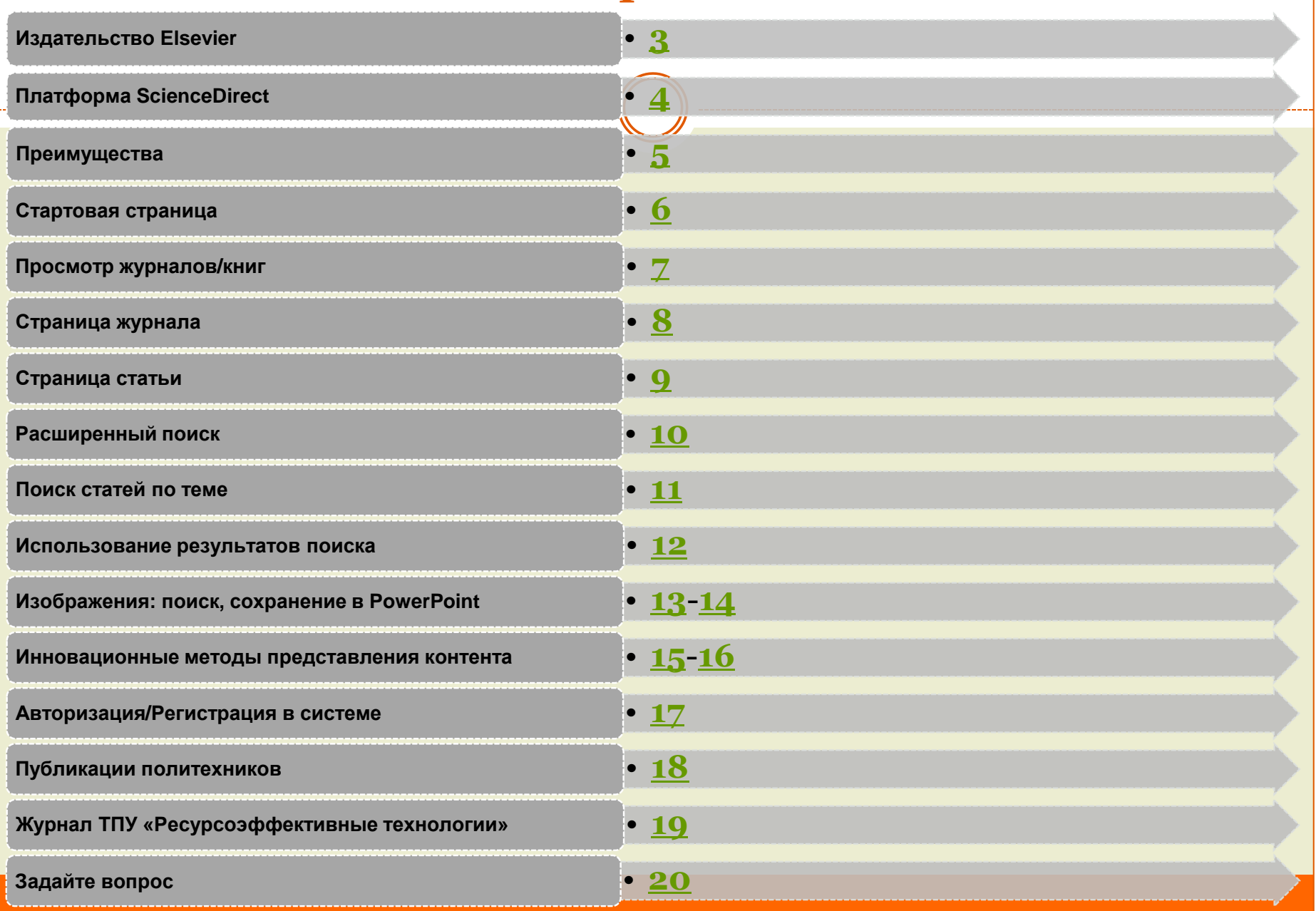

# Издательство Elsevier

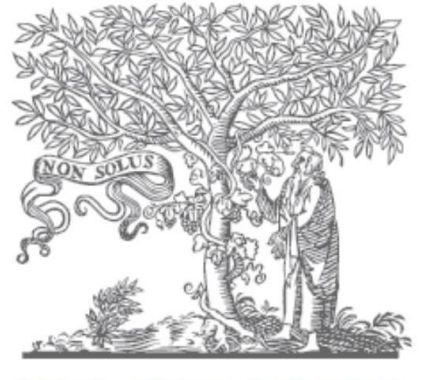

# SEV

Дерево ясеня, обвитое виноградной лозой, символизирует единение ученых стремящихся к плодам просвещения. Ученый, стоящий под деревом не одинок, он связан со всем читающим сообществом

<span id="page-2-0"></span>Сайт издательства: <https://www.elsevier.com/>

Издательский дом Elzevir основан в 1580 году

Первый научный журнал опубликован в 1823 году

Современное научное издательство Elsevier воссоздано в 1880 году

- **Издательская статистика Elsevier:**
- Публикация более 350 000 статей ежегодно
- 10 миллионов авторов
- Представители более 4 500 организаций
- Представители более 180 стран
- Более 700 миллионов загрузок в год
- 3 миллиона печатных страниц в год

Российский сайт издательства: <http://www.elsevierscience.ru/>

Содержание

# Платформа ScienceDirect

Мультидисциплинарная платформа ScienceDirect обеспечивает всесторонний охват литературы из всех областей науки, предоставляя доступ к более 14 млн. публикаций из 3 800 научных журналов и более 35 000 книг издательства Elsevier, а также огромному числу журналов, опубликованных престижными научными сообществами.

Содержит 25% мировых научных публикаций.

Адрес для работы в сети ТПУ: [http://www.sciencedirect.com](http://www.sciencedirect.com/)

<span id="page-3-0"></span>Для работы вне сети ТПУ воспользуйтесь системой [удаленного доступа](http://ezproxy.ha.tpu.ru:2048/login?url=http://www.sciencedirect.com)

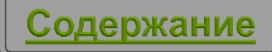

# Преимущества

- Единая платформа для миллионов качественных, актуальных публикаций в 24 основных областях науки, техники и медицины
- Доступ к новейшему рецензируемому контенту через «Articles in Press»
- Индивидуальные настройки оповещений (по журналам, книгам, тематикам и поисковым запросам)
- Топ-25 наиболее популярных статей
- Возможности быстрой оценки качества и релевантности контента при помощи инструментов:
	- Метрики статей (количество цитирований в Scopus)
	- Ссылки и цитирования другими авторами
	- Интерактивные графики, 3D модели, визуализация данных
	- Рисунки и таблицы
	- Сведения о каждом авторе
- Обмен статьями или главами при помощи Mendeley или других менеджеров ссылок
- Удобная платформа, оптимизированная под большинство мобильных устройств
- Возможность удаленного доступа
- <span id="page-4-0"></span>400 журналов открытого доступа и более 1 600 дополнительных статей в открытом доступе

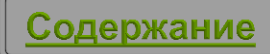

# Стартовая страница

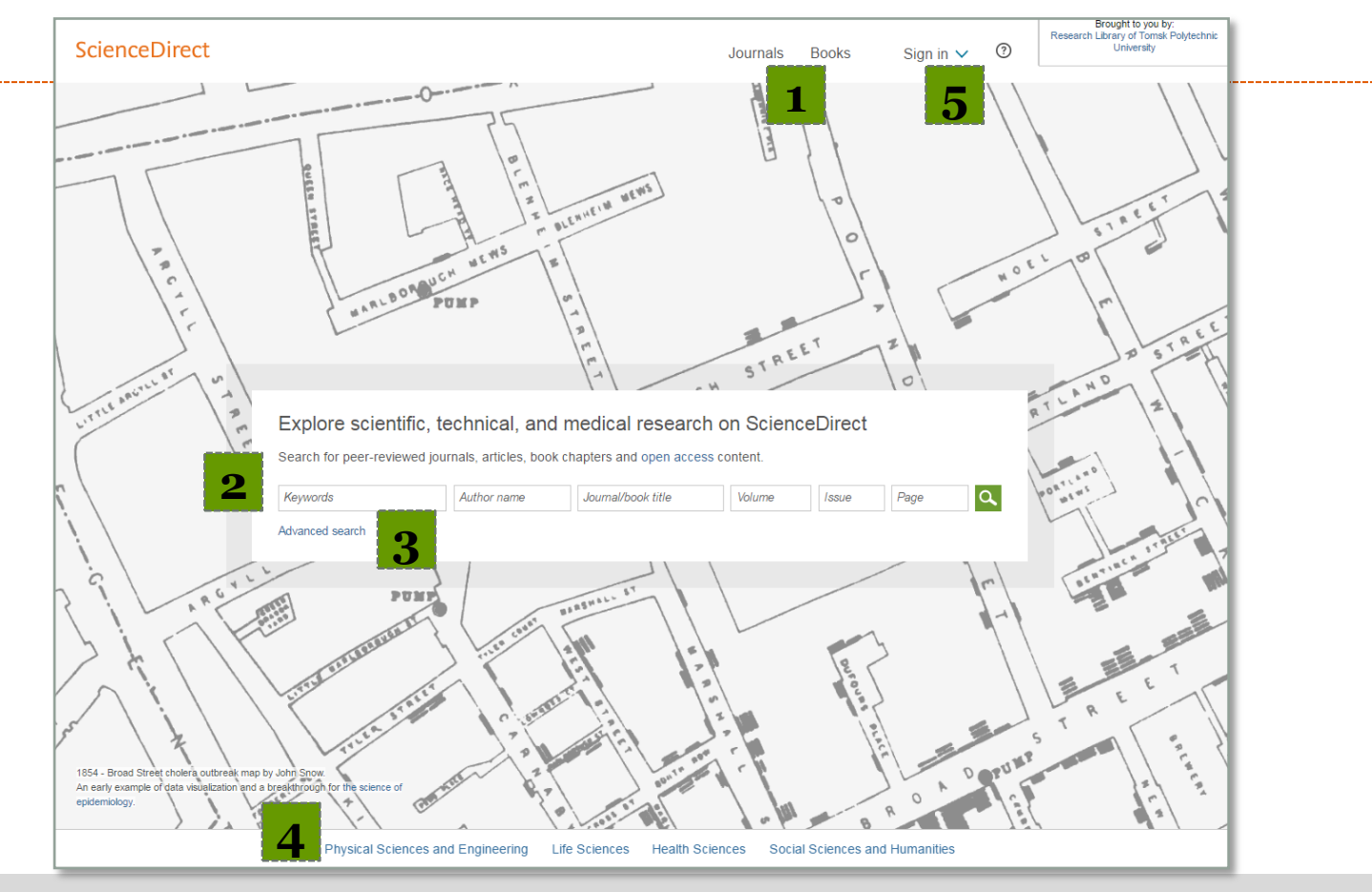

- 
- **1.** Просмотр журналов/книг **5.** Авторизация/Регистрация в системе
- **2.** Простой (быстрый) поиск
- **3.** Расширенный поиск
- <span id="page-5-0"></span>**4.** Просмотр публикаций в пределах предметной коллекции/по алфавиту

Содержание

# Просмотр журналов/книг

**1.** Выбор журналов (Journals) или книг (Books)

Параметры фильтра результатов по:

- **2.** предметной области
- **3.** алфавиту
- **4.** типу источника
- **5.** виду доступа

<span id="page-6-0"></span>**6.** Переход на домашнюю страницу журнала или книги (нажать на название источника) *Виды доступа:*

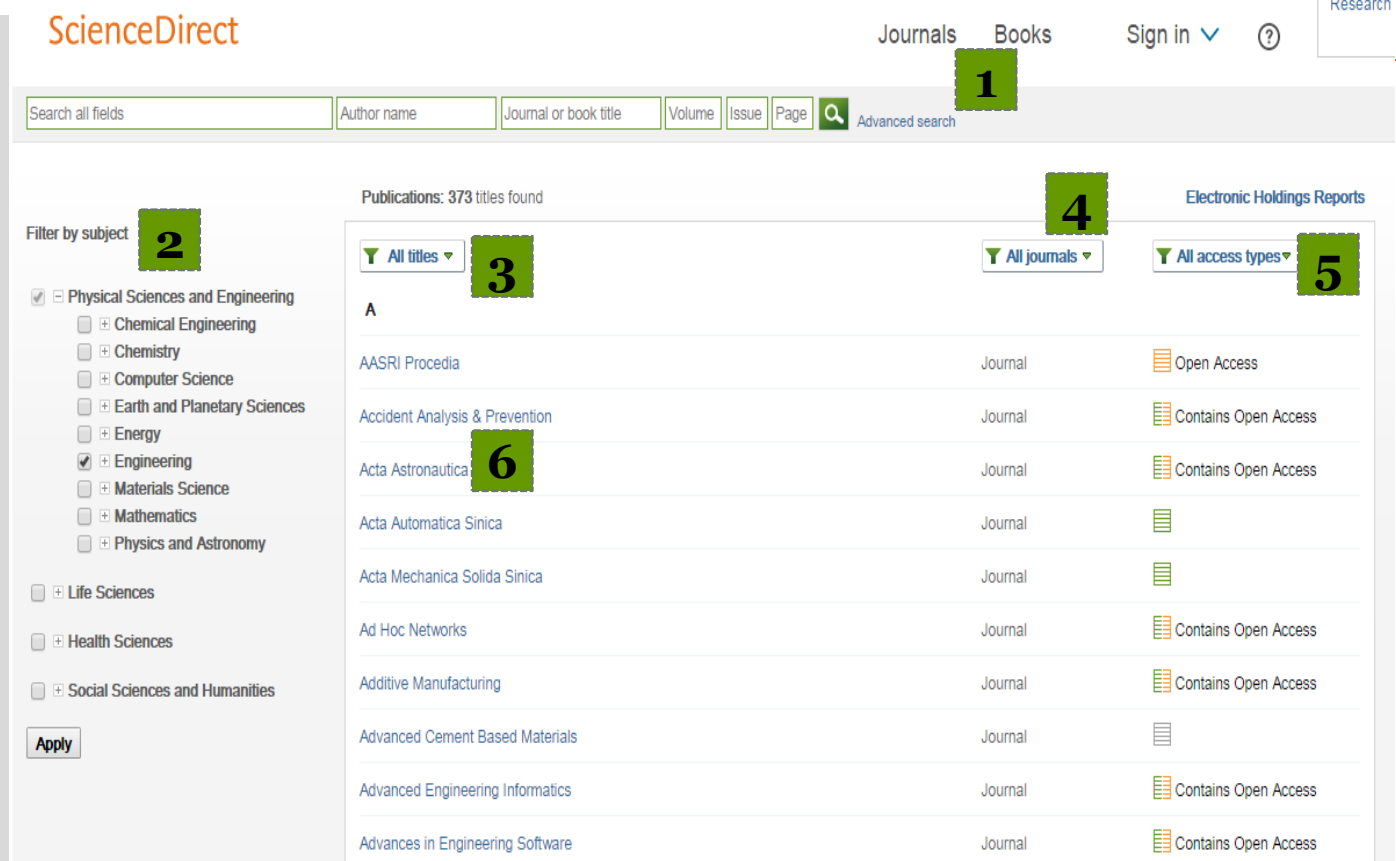

**7**

Содержание

# - полнотекстовый доступ по подписке университета

- полнотекстовый открытый доступ - доступ к аннотациям (отсутствие подписки, возможность купить публикацию)

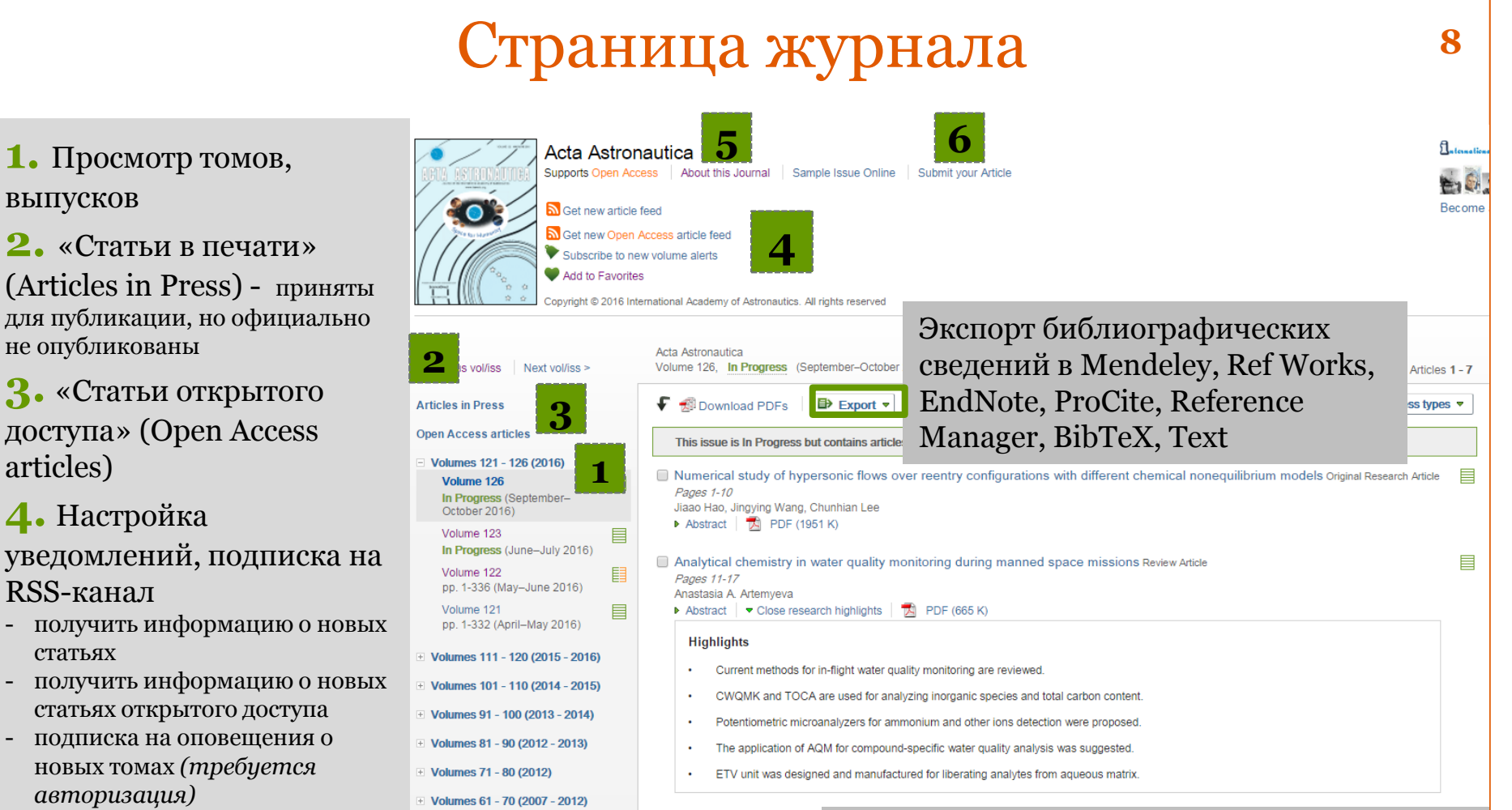

- добавить в избранное *(требуется авторизация)*
- **5.** «Об этом журнале» (About this Journal) -

<span id="page-7-0"></span>информация об издании, в т. ч. журнальные метрики (IF, SNIP, SJR,)

**6.** «Подайте вашу статью» (Submit your Article) - система подачи статей в режиме онлайн

*Информация о статье:* название, аннотация, основные моменты в статье и др.

Полный текст доступен в формате **PDF** и **HTML.** Для одновременной загрузки нескольких статей, выделите их и нажмите **«Download PDF»**.

Содержание

# Страница статьи

- **1.** Информация о статье
- **2.** Информация о журнале
- **3.** Структура статьи (Article outline)
- **4.** Быстрый доступ к рисункам, таблицам и/или дополнительному материалу (Figures and tables)
- **5.** «Рекомендованные статьи» (Recommended articles)
- **6.** «Цитирующие статьи» (Citing articles)
- **7.** «Сопутствующий книжный контент» (Related book content)

### **8.** [Инновационный](#page-14-0)  [контент](#page-14-0)

<span id="page-8-0"></span>На примере: Виртуальный микроскоп (Virtual Microscope)

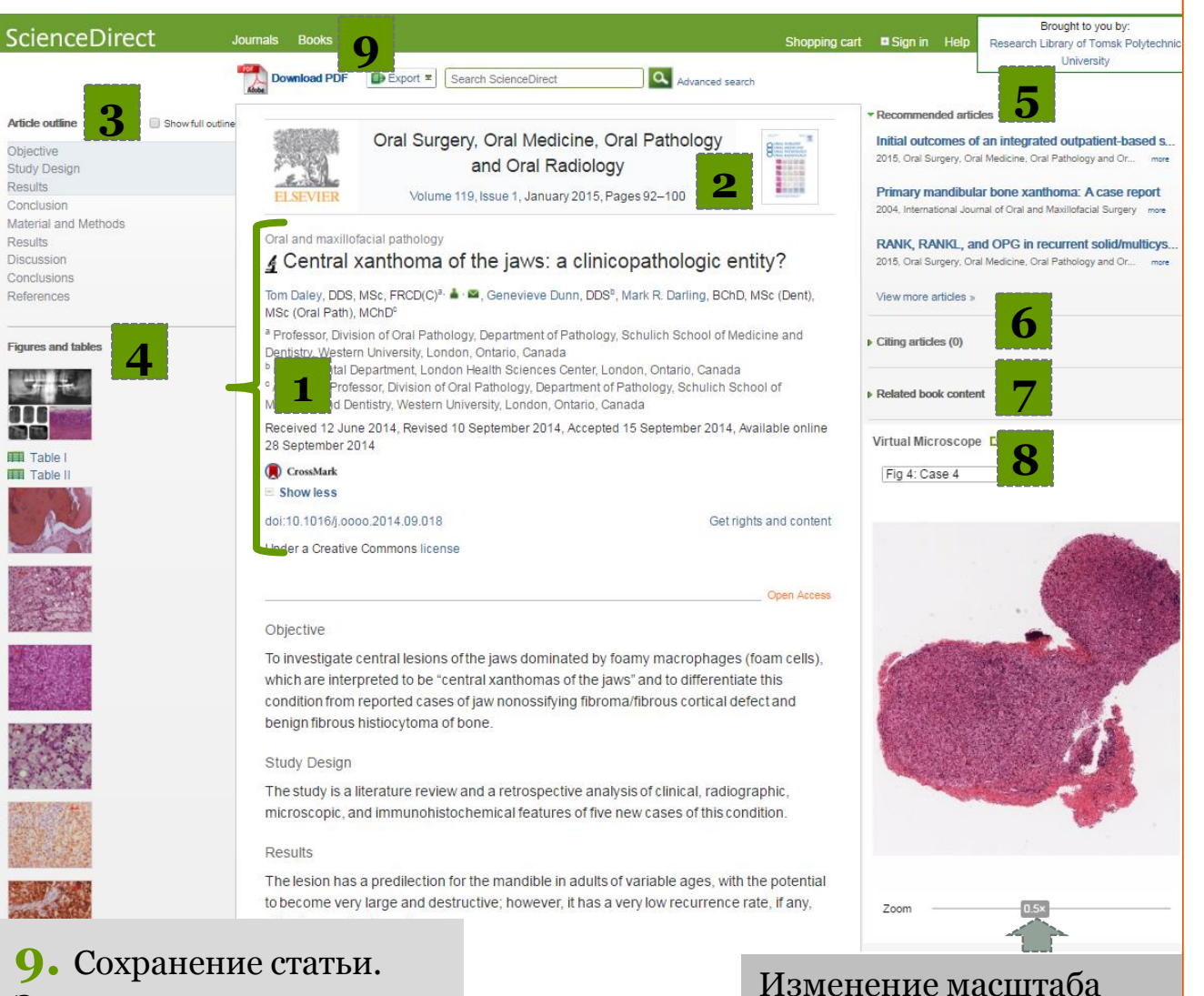

просмотра изображения

Содержание

**9**

Экспорт в системы управления ссылками

# Расширенный поиск

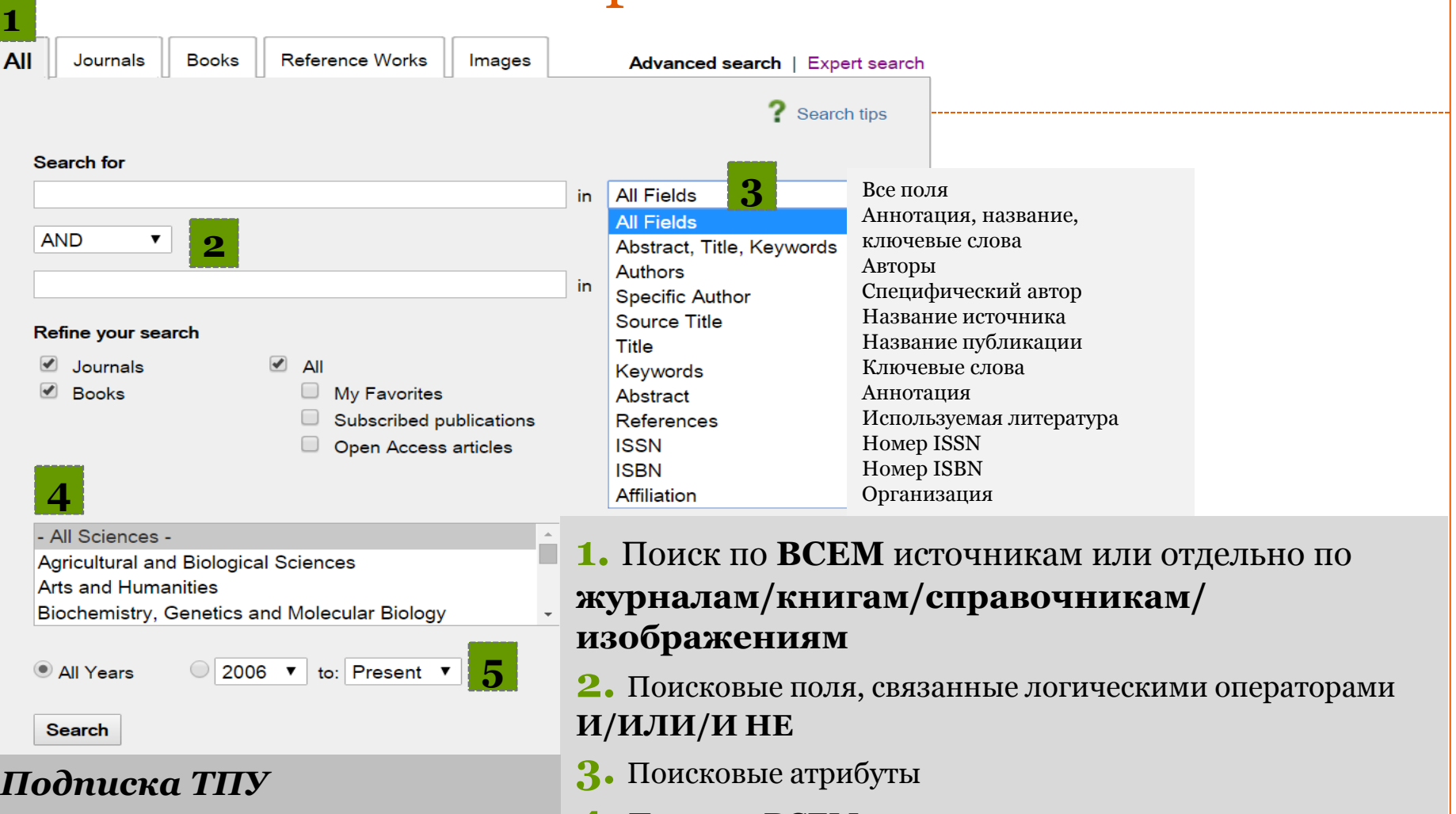

<span id="page-9-0"></span>**Журналы -** с 2006 г. по текущий год **Книги** – с 2009 г. по 2015 г. **4.** Поиск по **ВСЕМ** предметным коллекциям или в пределах конкретной коллекции

**10**

Содержание

**5.** Ограничение хронологическим охватом

# Поиск статей по теме

**1.** Выберите тип источника «Journals».

**2.** Введите одно или несколько ключевых слов в поисковые поля. Установите подходящий логический оператор.

*Пример: Пожарная безопасность зданий и сооружений. «Fire Safety» AND Building. Используйте кавычки для поиска фраз*

**3.** Выберите соответствующие поисковые атрибуты.

**4.** Выделите предметную область (не обязательно!).

**5.** Установите хронологический охват.

*Пример: для получения полнотекстовых статей выберите охват подписки ТПУ: с 2006 г. по текущий год.* 

<span id="page-10-0"></span>**6.** Нажмите кнопку «Поиск».

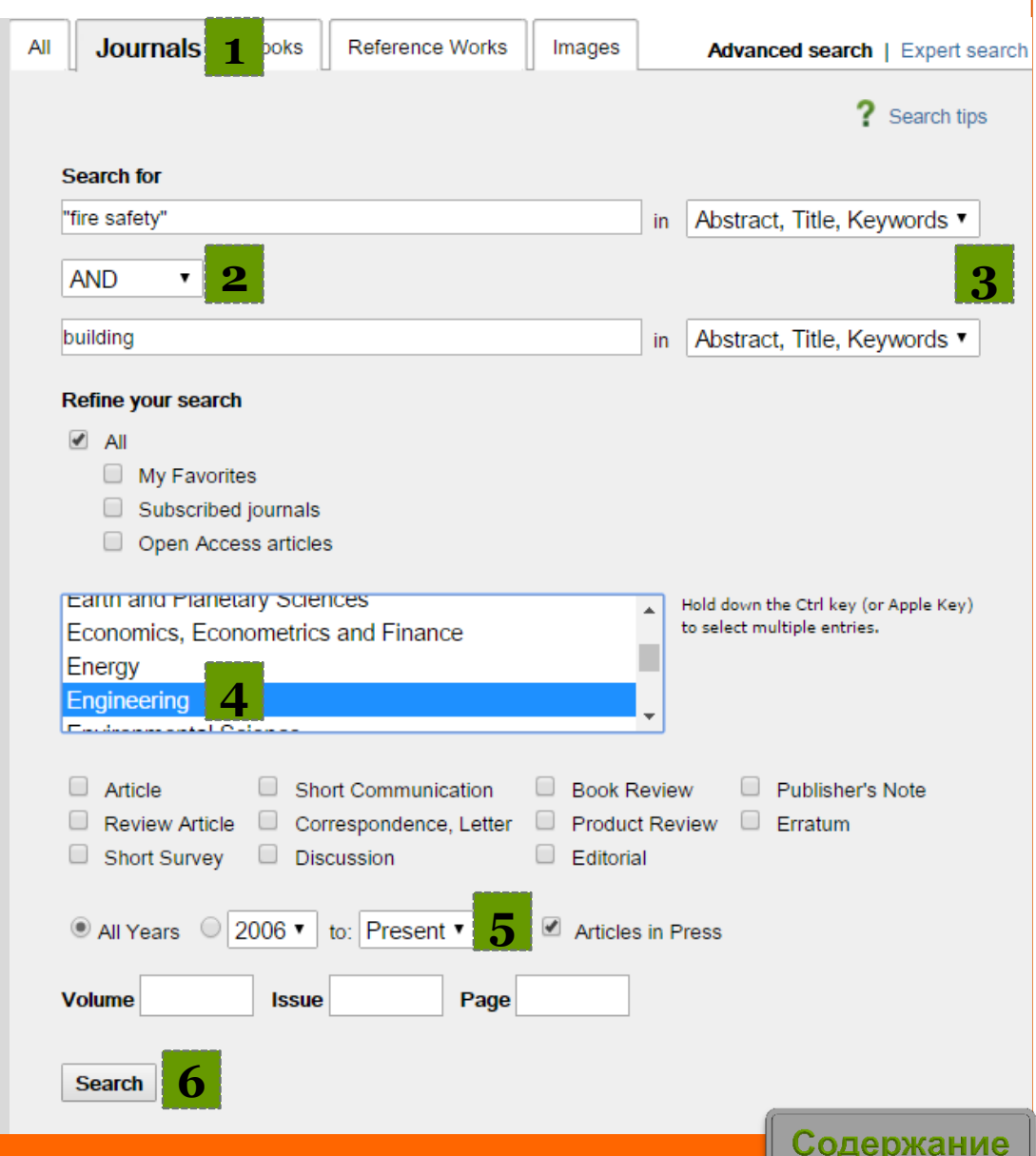

# Использование результатов поиска

### **1.** Количество найденных документов

### **2.** Параметры фильтра для уточнения результатов поиска:

- год издания
- название публикации
- основные термины в статьях
- тип контента
- **3.** Сортировка результатов по видам доступа

**4.** Сортировка результатов по релевантности и дате публикации

- **5.** Одновременная загрузка нескольких статей в формате **PDF**
- **6.** Экспорт в системы управления ссылками
- **7.** «Сохранить поисковое оповещение» (Save search alert)

<span id="page-11-0"></span>или RSS. Оповещение по эл. почте или через RSS-канал в случае появления новой статьи, соответствующей Вашему поисковому запросу

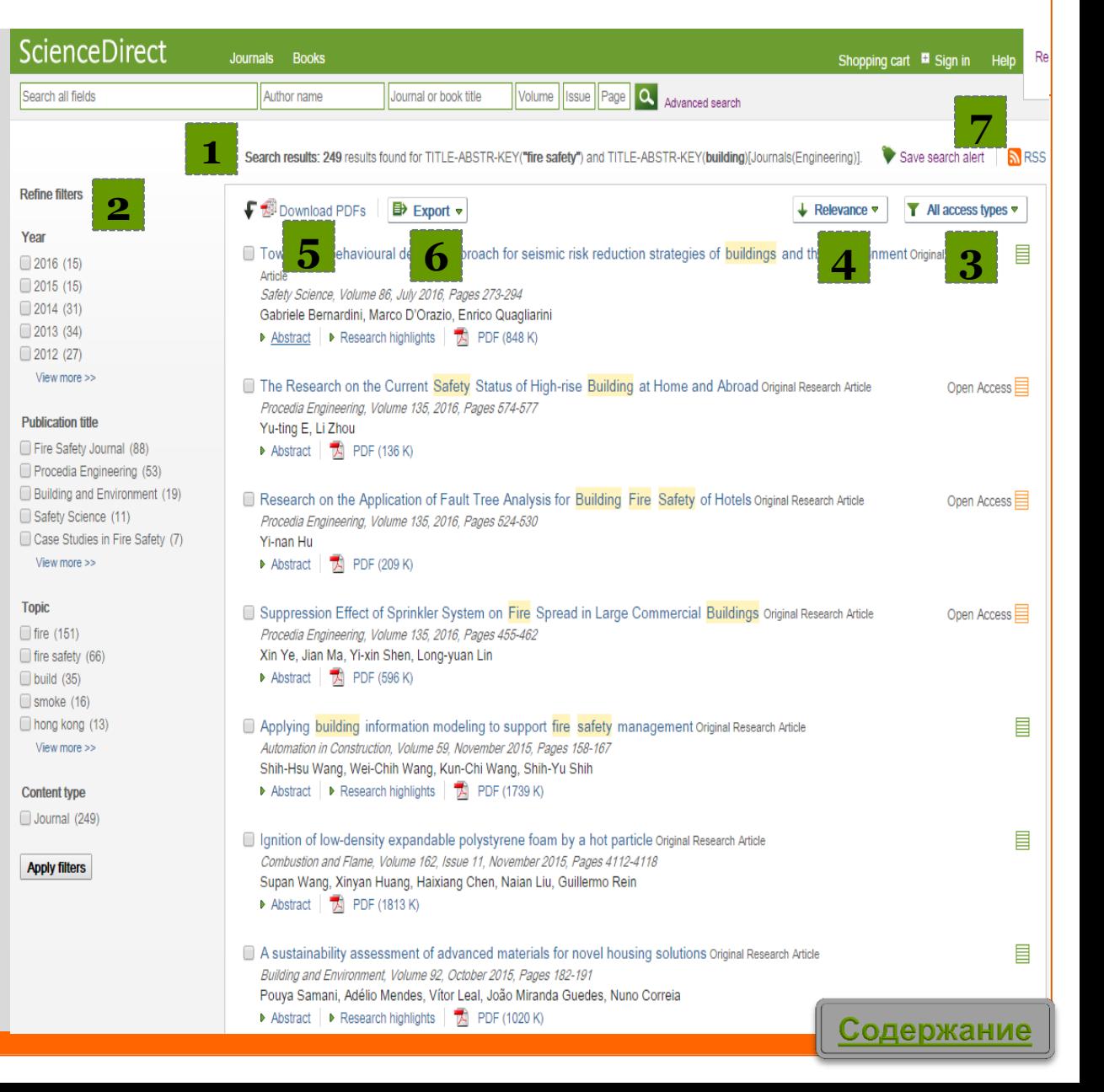

### Изображения: поиск, сохранение в PowerPoint **13**

- **1.** В расширенном поиске выберите вкладку «Изображения» (Images).
- **2.** Введите одно или несколько ключевых слов в поисковые поля. *Пример: «atom».*
- **3.** Для увеличения изображения наведите на него курсор.
- <span id="page-12-0"></span>**4.** Для сохранения изображения перейдите по ссылке «Посмотреть в статье» (View in article).

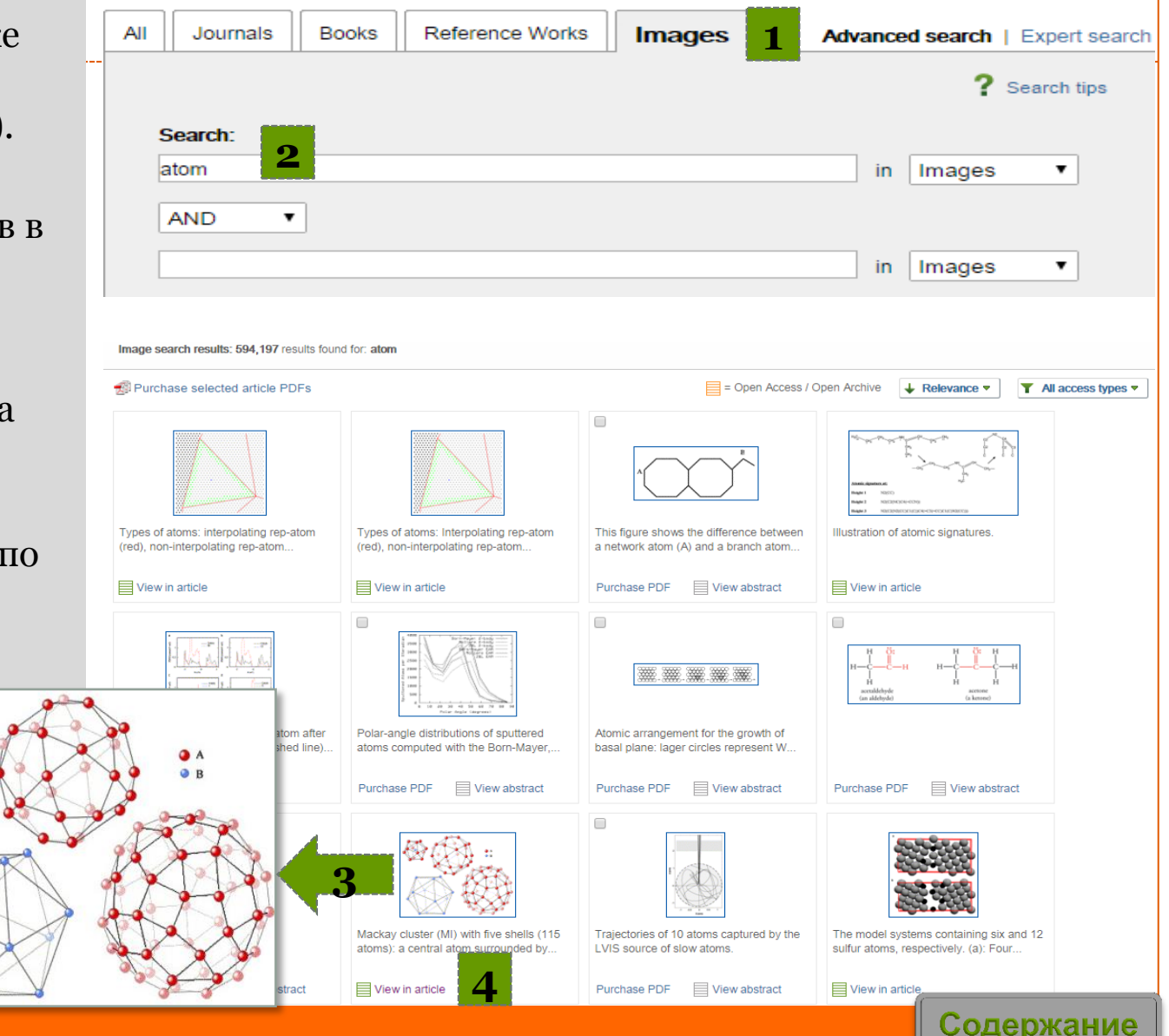

# Изображения: поиск, сохранение в PowerPoint

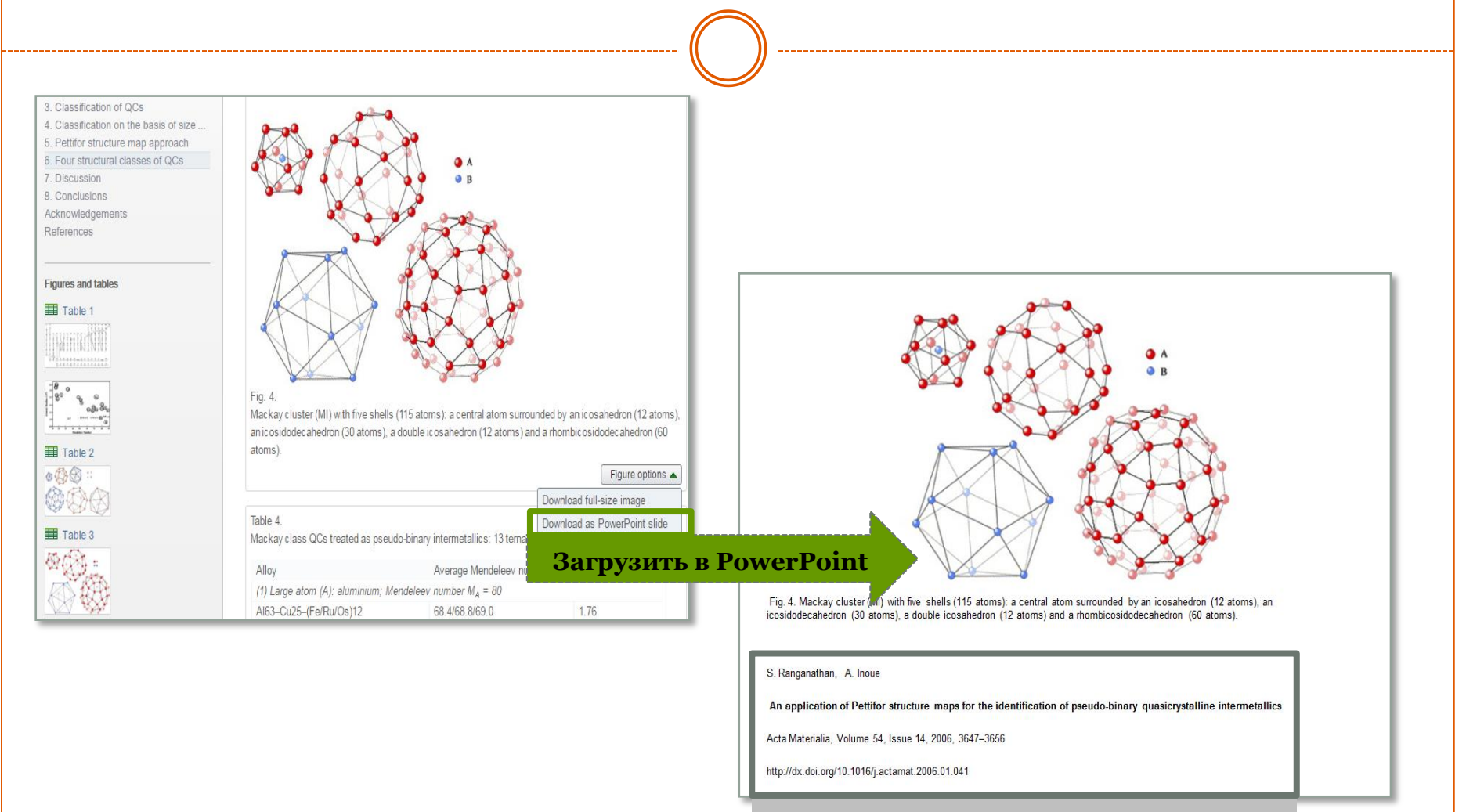

#### <span id="page-13-0"></span>Автоматически формируется ссылка

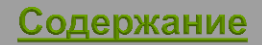

### Инновационные методы представления контента **15**

### *[Инновационные методы](https://www.elsevier.com/books-and-journals/content-innovation)*

*[представления контента](https://www.elsevier.com/books-and-journals/content-innovation) –*

формат представления информации на платформе **ScienceDirect**, который улучшает восприятие результатов научноисследовательской работы (например, **3D molecular viewer**, **Interactive maps**, **AudioSlides**).

*Поиск журналов, содержащих инновационные методы представления контента.*

**1.** Зайдите на [страницу поиска](https://www.elsevier.com/books-and-journals/content-innovation/search)  [журналов](https://www.elsevier.com/books-and-journals/content-innovation/search).

**2.** Воспользуйтесь фильтрами:

- название журнала
- дисциплина
- алфавит названий журналов
- инновационный контент

*Пример: Поиск журналов по математике, содержащих аудиослайды.*

<span id="page-14-0"></span>**3.** Нажмите кнопку «Поиск».

Elsevier > Books and Journals > Content Innovation > Search Innovations

### **1**

### Search for Journal or Content Innovation

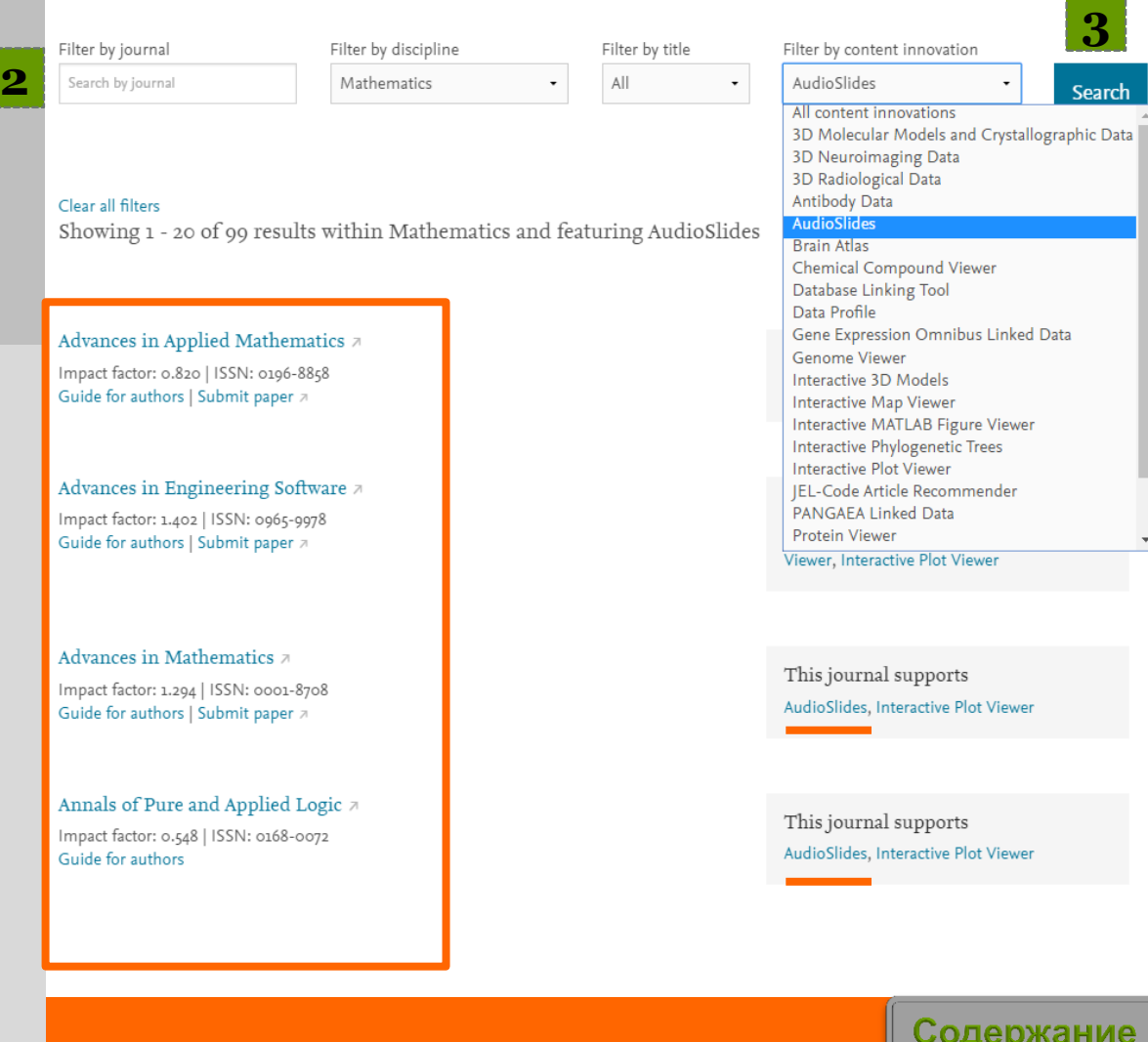

### Инновационные методы представления контента **16**

### *Более 30 инноваций в отображении содержимого статей на ScienceDirect*

### *Примеры статей:*

**1.** Данные из формата CSV конвертируются в интерактивный график с возможностью скачать исходные данные и проверить значения прямо в статье.

**2.** 3D модели, специально подготовленные для быстрой загрузки и оперативного отклика на действия пользователя. Их можно приближать, крутить, смотреть стереоизображение и сохранять в различных форматах.

**3.** Короткие, 5-минутные презентации, в которых авторы объясняют суть своей работы.

<span id="page-15-0"></span>*4.* Слайды с высоким разрешением (увеличение до 40 раз) загружаются практически мгновенно.

### $\overline{a}$ writoad PDF **D**>Export **v** More options... v Search ScienceDire

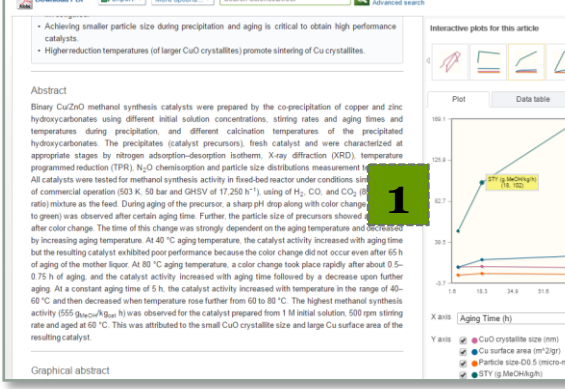

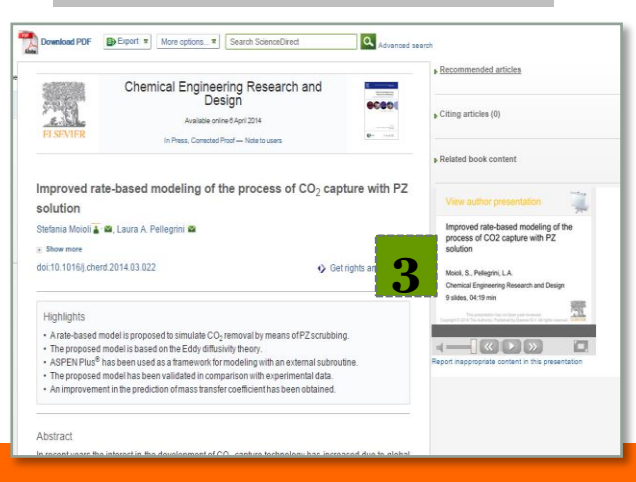

### Интерактивные графики Интерактивные 3D модели

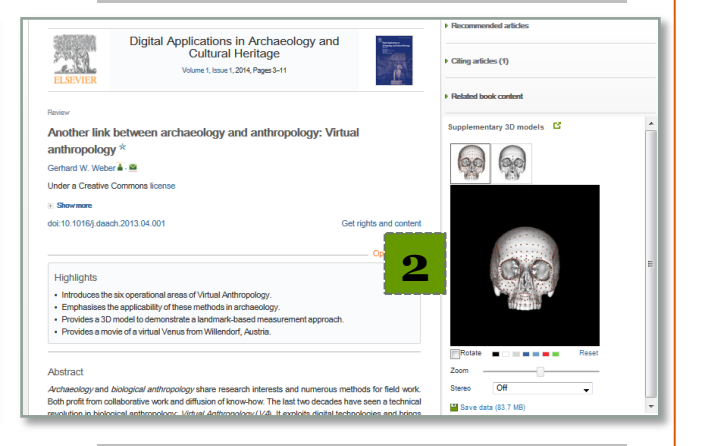

### Аудиослайды Виртуальный микроскоп

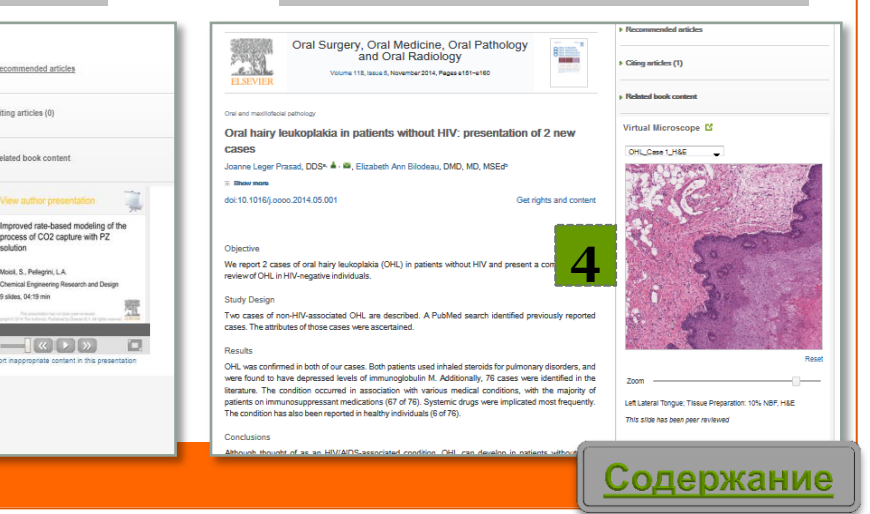

# Авторизация/Регистрация в системе

### *1.* Авторизация в системе

- *2.* Регистрация нового пользователя. Пример заполнения регистрационных данных
- *3.* Персональные настройки

<span id="page-16-0"></span>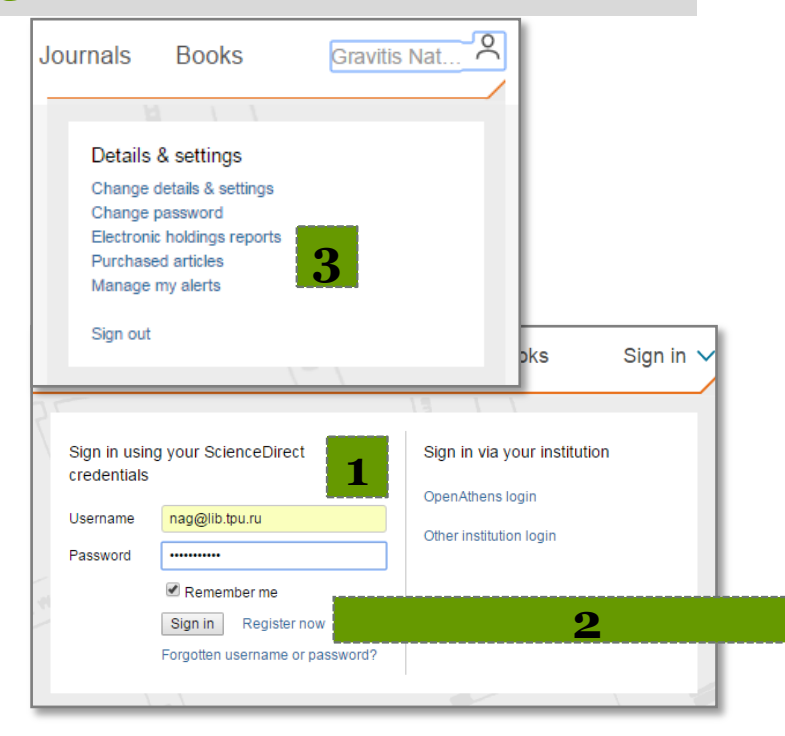

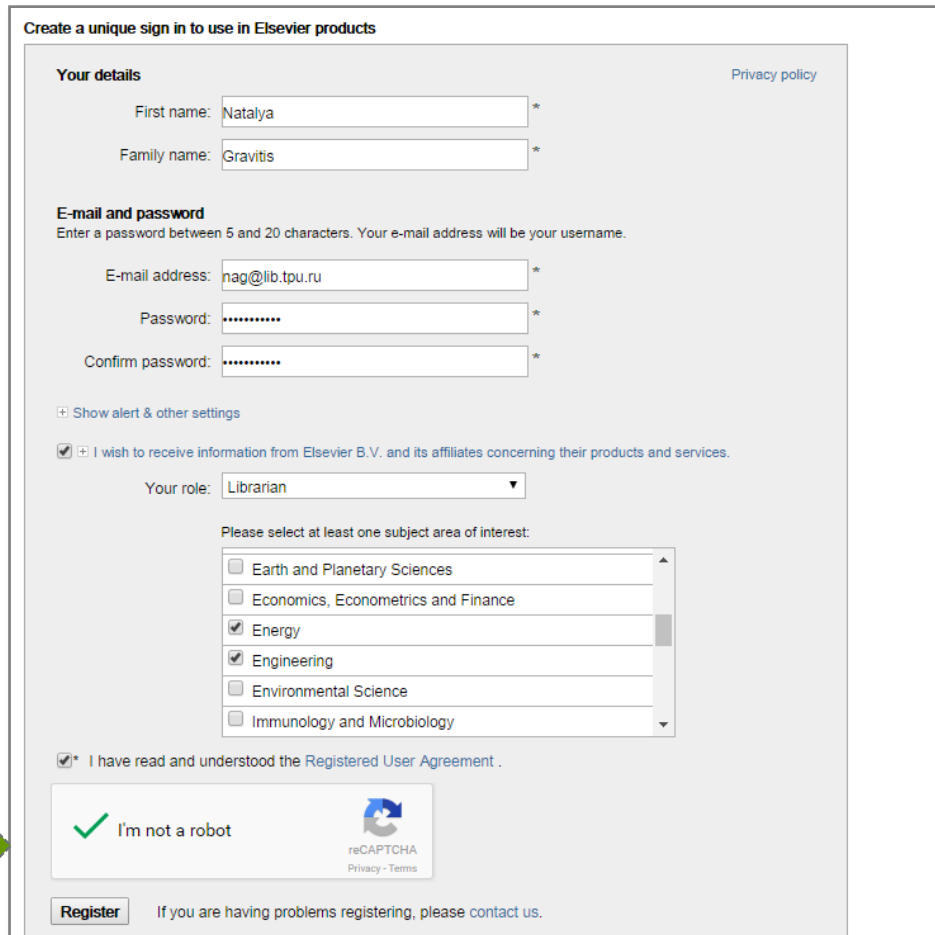

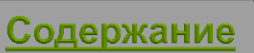

# Публикации политехников

На платформе ScienceDirect проиндексировано более 1 300 публикаций ТПУ, из них около 500 публикаций в открытом доступе (Open Access).

Хронологический охват: с 1992 года по 2016 год.

Лидирующие источники по количеству публикаций:

**1.** Procedia - Social and Behavioral Sciences

**2.** Procedia Chemistry

<span id="page-17-0"></span>**3.** Nuclear Instruments and Methods in Physics Research Section B: Beam Interactions with Materials and Atoms

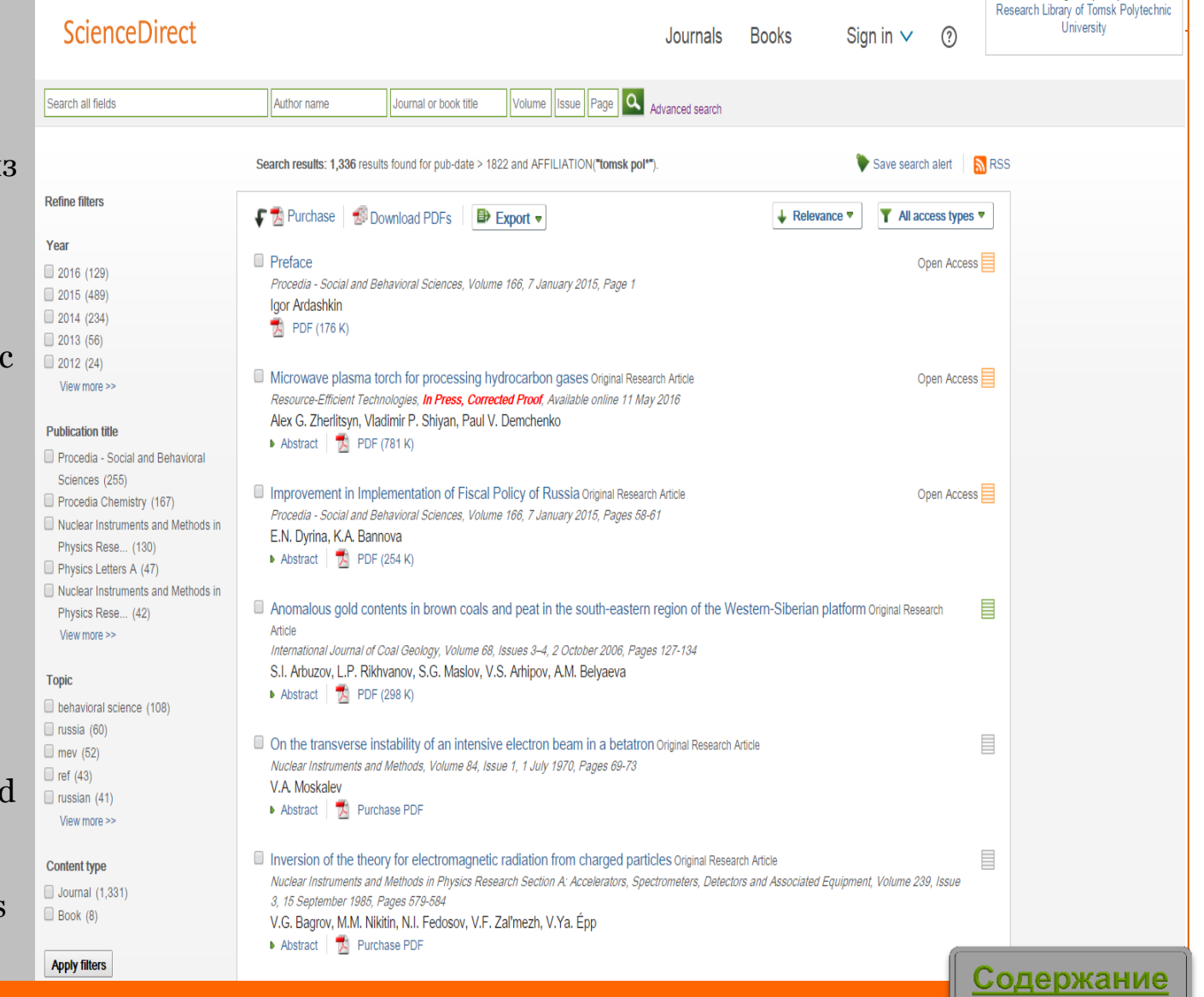

Brought to you by:

### Журнал ТПУ «Ресурсоэффективные технологии» **19**

### Журнал **«Ресурсоэффективные технологии» (Resource-Efficient Technologies — REFFIT)**

— первое научное издание, специализирующееся на ресурсоэффективных технологиях.

Публикует статьи, обзоры, краткие сообщения, дискуссии, комментарии редакторов и рецензии на книги по всем направлениям ресурсоэффективных технологий.

Журнал открытого доступа **(Open Access).** Выходит 4 раза в год.

**Владелец:** Томский политехнический университет.

<span id="page-18-0"></span>**Сайт журнала:**  [http://www.journals.elsevier.com/re](http://www.journals.elsevier.com/resource-efficient-technologies/) [source-efficient-technologies/](http://www.journals.elsevier.com/resource-efficient-technologies/)

### Explore scientific, technical, and medical research on ScienceDirect

Search for peer-reviewed journals, articles, book chapters and open access content.

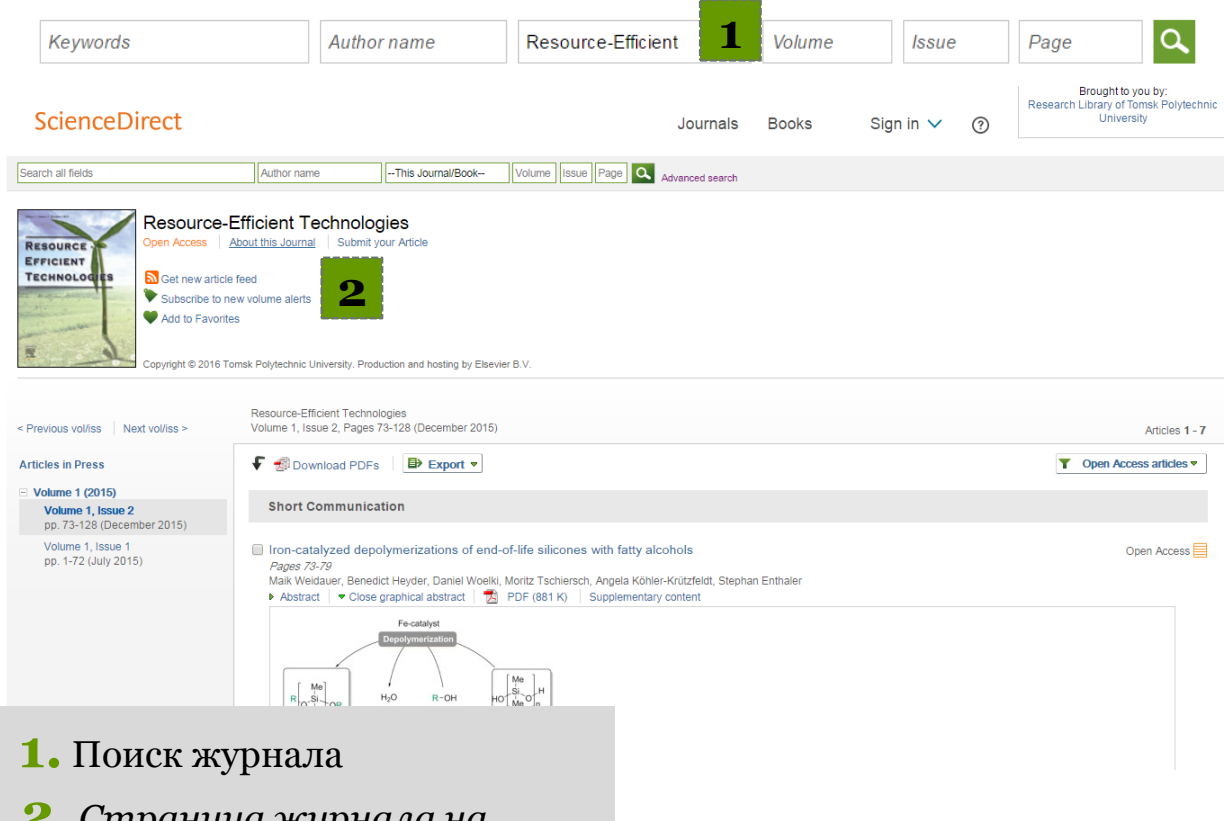

Содержание

*2. Страница журнала на платформе ScienceDirect*

## **Вопросы по работе с платформой ScienceDirect присылайте по e-mail: [dbadmin@lib.tpu.ru](mailto:dbadmin@lib.tpu.ru)**

### **или**

# <span id="page-19-0"></span>**приходите на консультации в НТБ [http://www.lib.tpu.ru/infoseason\\_ntb.html](http://www.lib.tpu.ru/infoseason_ntb.html)**

# **Удачной работы!**

Содержание